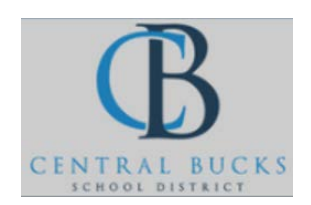

**Quick Guide: Linking your Canvas Site to One Note**

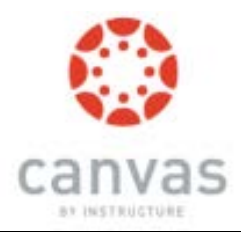

## **Goal: Link your Canvas site to your Class One Note.**

- **1.) Create a One Note.**
- **2.) In One Note, under Class Notebook, Click Connection.**

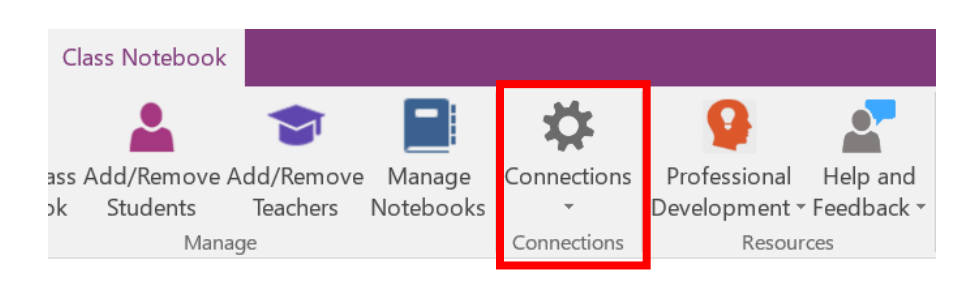

**3.) Choose Canvas from the "Connect to" menu. Type cbsd.instructure.com in the "Address" tab.Click Sign-in**

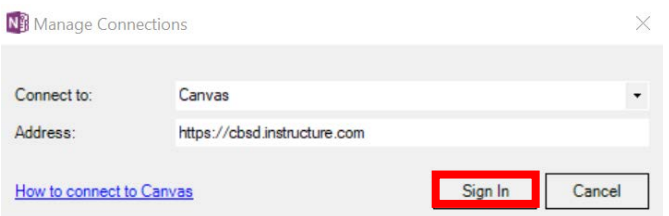

**4.) Sign in to your CB Office 365 account.**

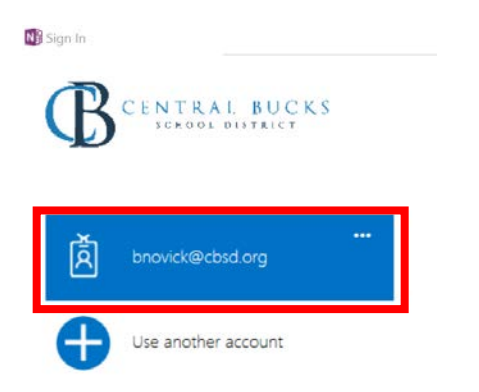

**5.) Select Authorize.**

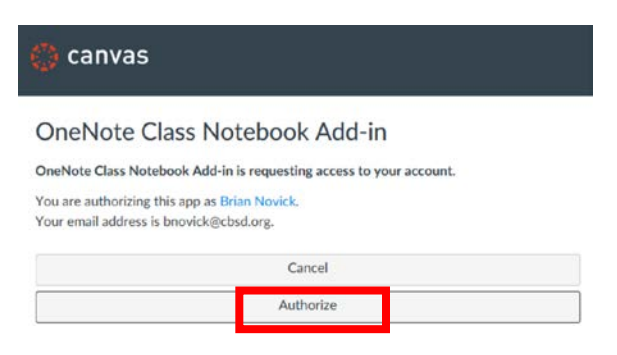

**\*\*In One Note, next to Connections, you will see a new "Manage Classes" button. \*\***

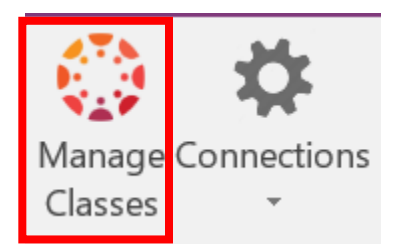

**6.) Select Connection-> Map Class Notebook Map the Class Notebook to your Canvas Course**

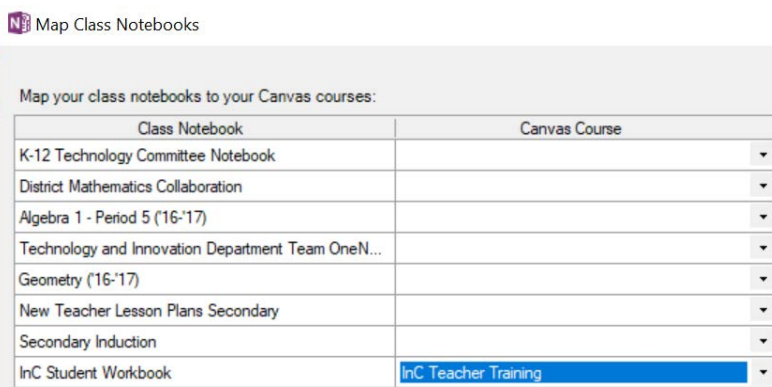

**\*\*Student sections will not be created in One Note until the student opens the Class Notebook through Canvas. \*\***